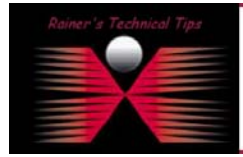

The purpose of this document is to provide you the necessary steps on "How to enable Root Account on MAC OS X". However, be very careful to enable the Root User because of security issues.

1. From the Finder, hit Command + Option + A to open the Applications folder.

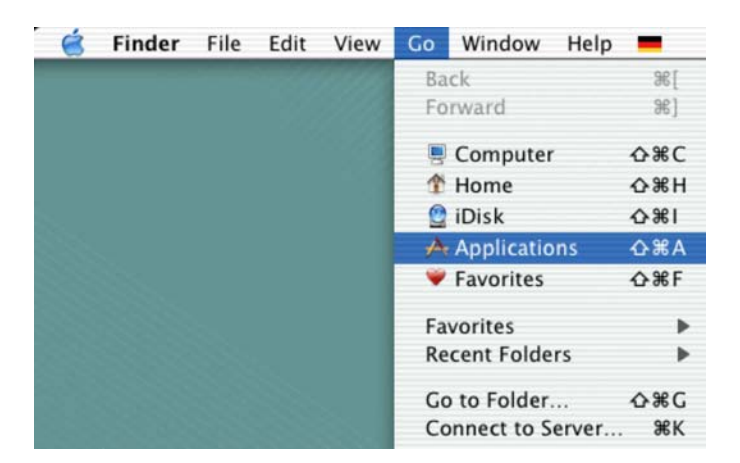

2. Open the Utilities folder.

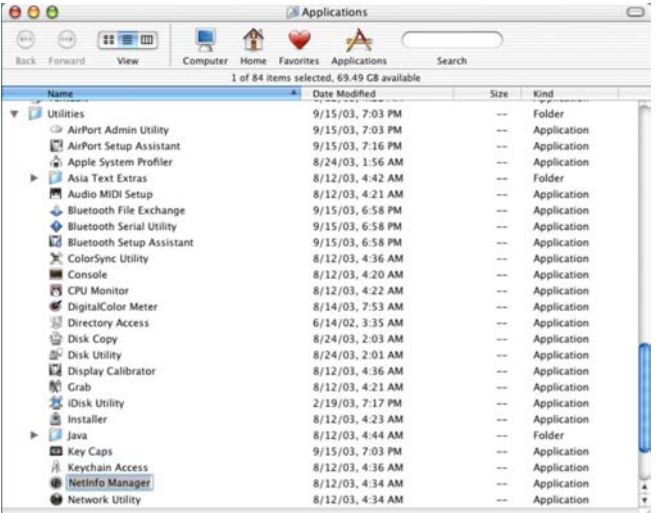

3. Open the NetInfo Manager application and select Domain Open.

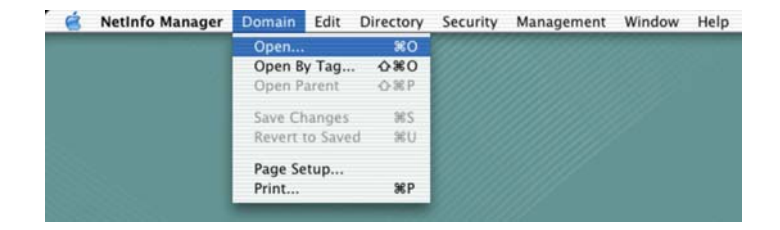

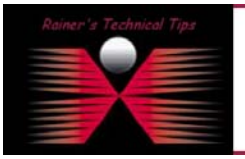

## DISCLAIMER

.<br>This Technical Tip or TechNote is provided as information only. I comat make any guarantee, either explicit or implied, as to its accu<br>each Vendor for further information or support.

.<br>Although I believe the information provided in this document to be occurate at the time of writing, I reserve the right to modify, update, retract or a<br>and without notice. This technote has been created after studying th

4. On Netinfo Manager, select Security > Authenticate.

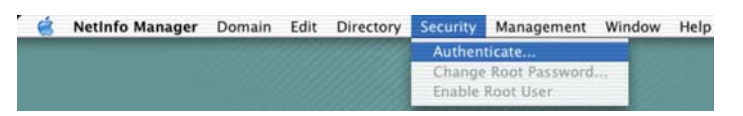

5. Enter an administrator's name and password in the dialog and click on the OK button.

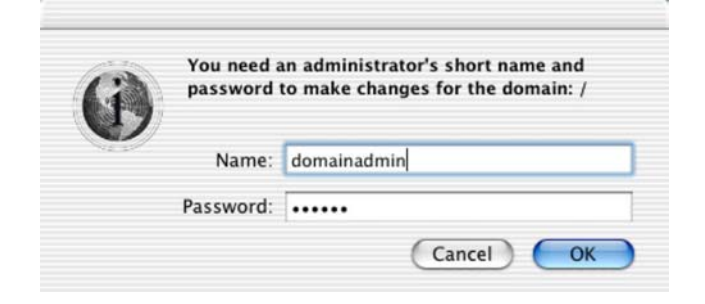

6. Select menu item: Domain > Security > Enable Root User.

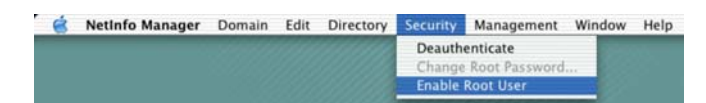

7. You'll get an altert about password for the root user.

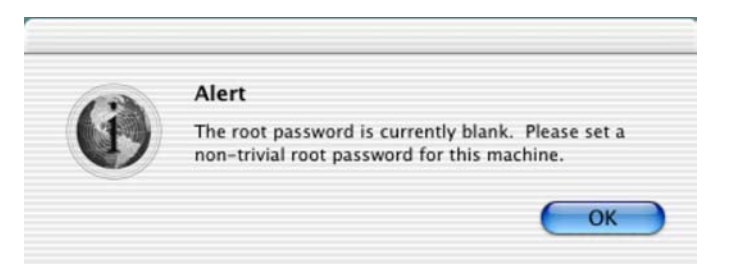

8. Enter the password

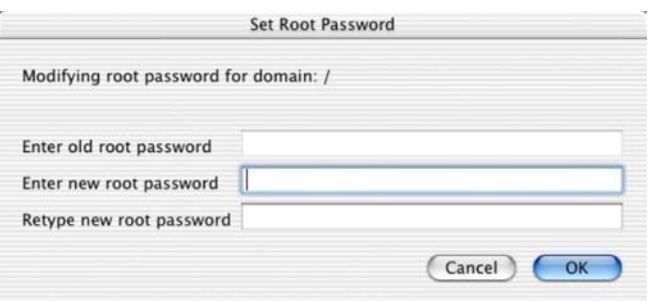

Click OK and Quit the NetInfo Manager application by selecting menu item: NetInfo Manager > Quit NetInfo Manager.

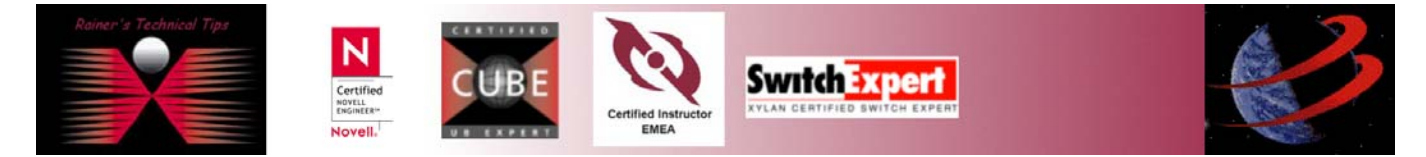